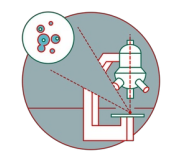

# **TEM - TFS Titan Krios G3i: Check-list before starting data acquisition.**

Written By: z mbstaff

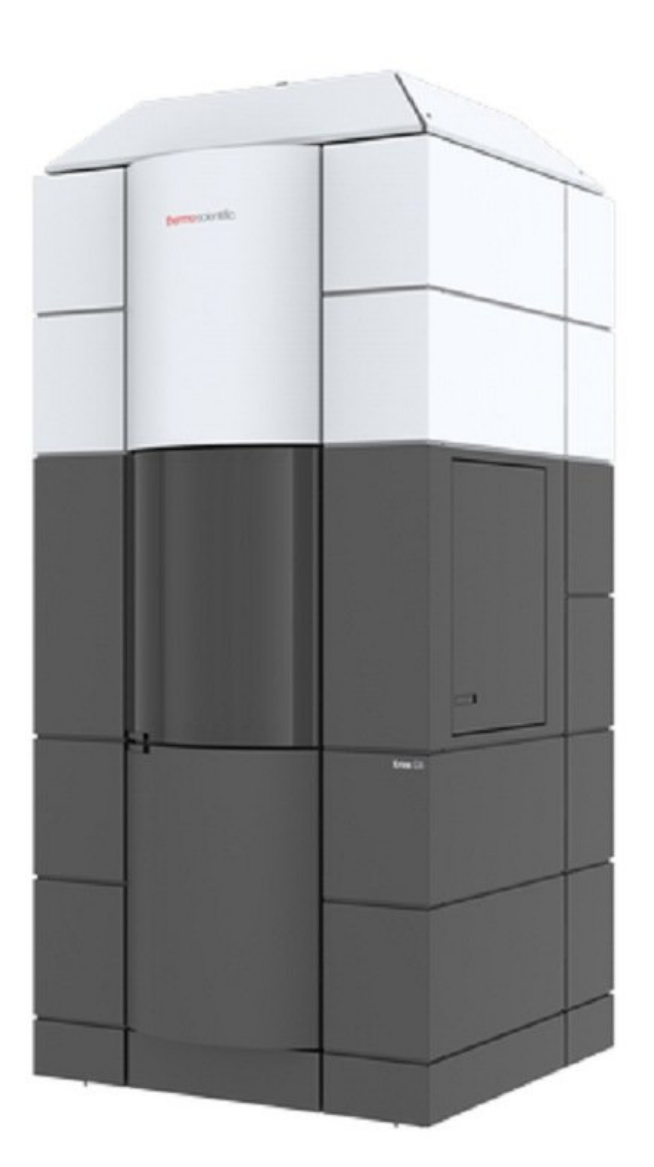

## **INTRODUCTION**

Overview of the direct alignments to be done before starting data acquisition at the transmission electron microscope Titan Krios G3i.

Please find more detailed information about the system [here](https://www.zmb.uzh.ch/en/Instruments-and-tools/ElectronMicroscopes/TEMFEITITANKRIOS0.html).

### **Step 1 — Gain Reference and Energy Filter Tuning**

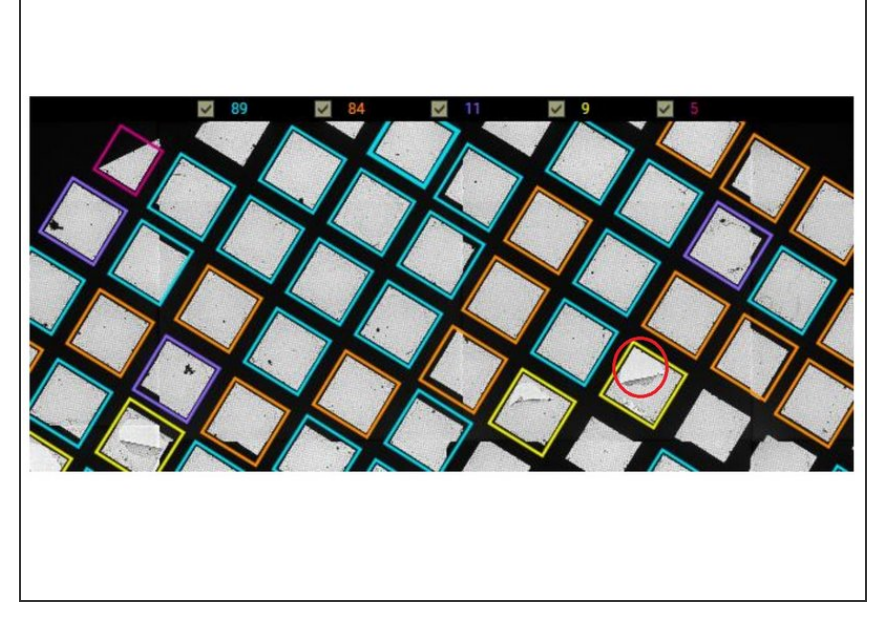

- $(i)$  Before data acquisition perform energy filter tuning and acquire a gain reference. Do the same always after microscope and Camera cryocycle (i.e. on Monday Morning) and after a Camera Power Off/Power On cycle.
- Navigate to a void position like a broken grid square, or remove the grid if no voids are available on the grid.  $\bullet$
- Prepare the gain references (instructions [here](https://zmb.dozuki.com/Guide/TEM+-+TFS+Titan+Krios+G3i+-+2a:+Collect+Gain+References+for+the+K3/183)).  $\bullet$
- **●** Tune the energy filter (instructions [here](https://zmb.dozuki.com/Guide/TEM+-+TFS+Titan+Krios+G3i+-+2b:+How+to+Tune+the+Energy+Filter/174)).

#### **Step 2 — Eucentric Height**

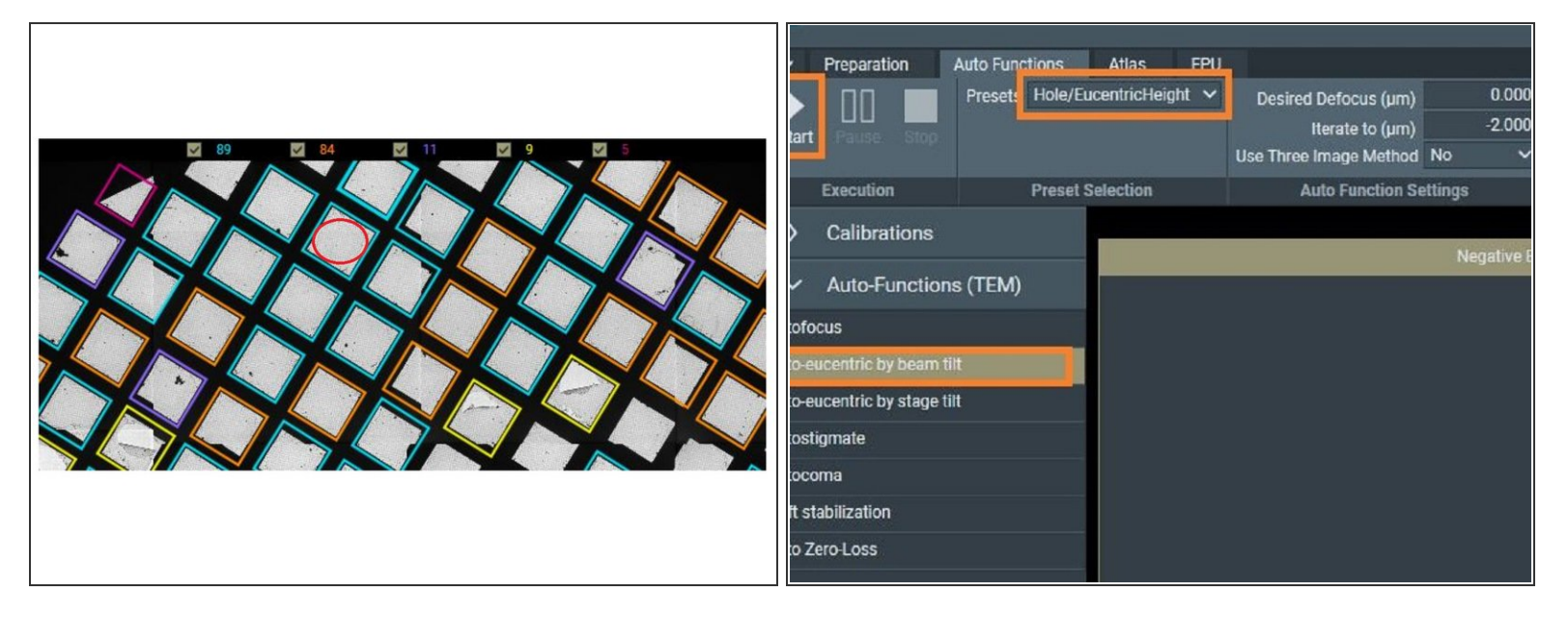

- The Titan Krios G3i is super stable, only minor alignments are needed before starting data acquisition.
- Do all the alignments with the objective aperture out, and insert it only before starting data acquisition (step 6). /N
- Move the stage to a thin area of carbon.
- Adjust eucentric height using the EPU autofunction, if you wish, with the "Hole/Eucentric Height" Presets.  $\bullet$

#### **Step 3 — Focus**

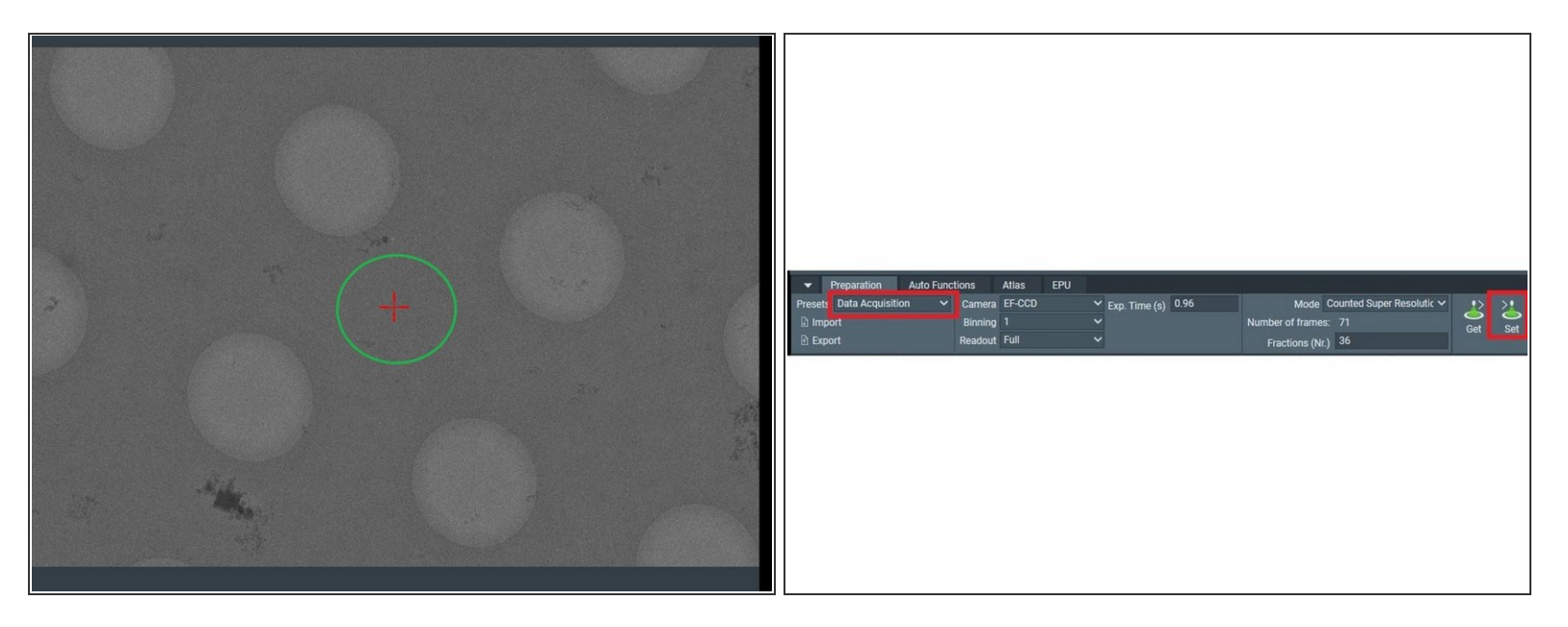

- Make sure you are on carbon, checking the stage location with a Hole/Eucentric Height preview. If you are not, move the stage by right click on a carbon location in the preview image, and selecting "move here".  $\bullet$
- Set the data Acquisition Presents to the microscope.
- Bring the Sample to focus condition. Adjust with the focus knob using Thon rings: select into Digital Micrograph: "Process -> Live FFT" and adjust until you don't see any Thon Rings.  $\bullet$

#### **Step 4 — Direct Alignments: pivot points and beam shift**

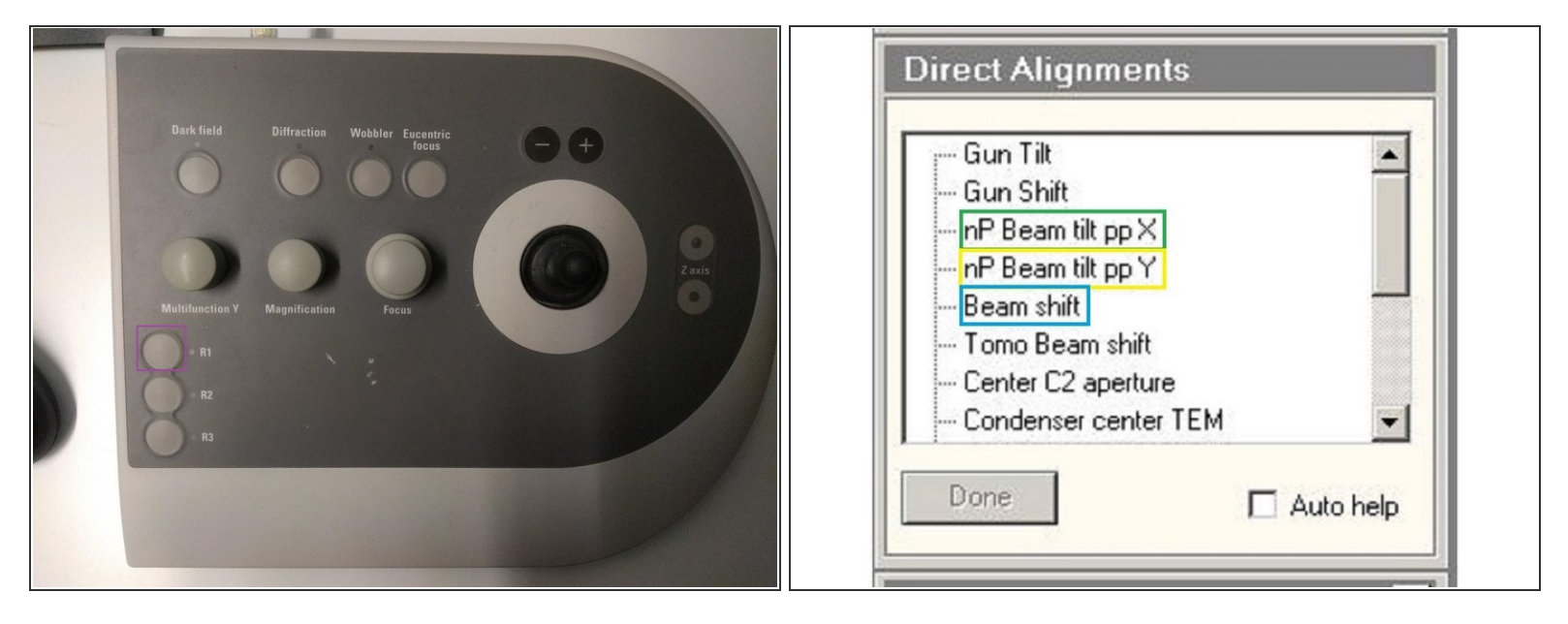

 $\odot$  Once in focus, proceed with the Direct Alignments.

- The direct alignements are done on the fluoscreen, insert the screen by pressing R1, on the right microscope control panel.  $\bullet$
- Activate the pivot point X. Use the **Multifunction X** to you minimize the beam movement.
- Activate the pivot point Y. Use the **Multifunction X** to you minimize the beam movement.
- Center the beam with the beam shift. Use both Multifunction X and Y to center the beam to the K3 position (indicated on the fluoscreen with the green circle)  $\bullet$

#### **Step 5 — Direct Alignments: astigmatism and comma free alignments**

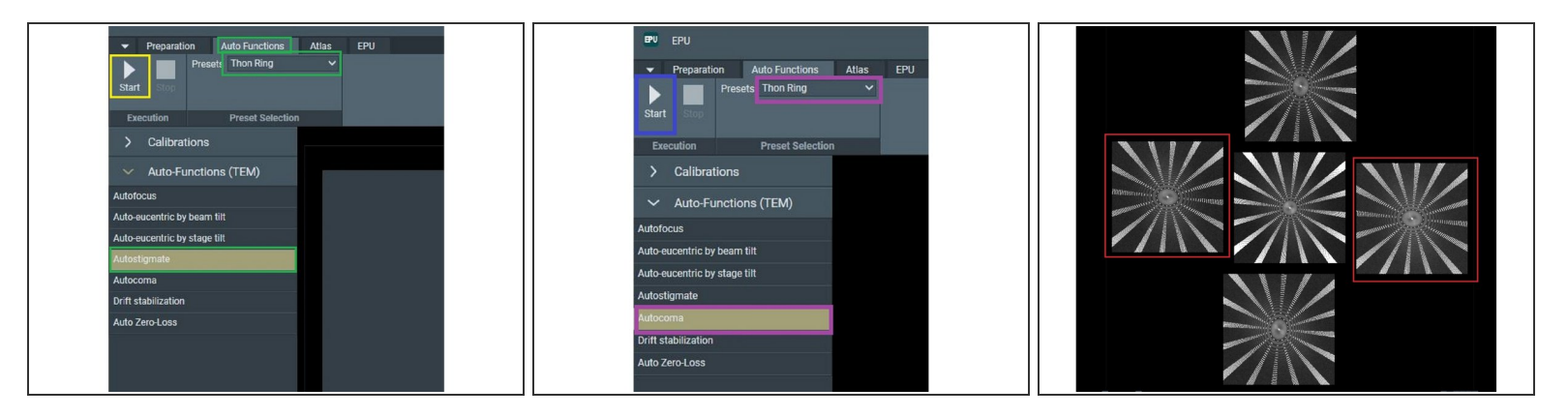

- $\widehat{I}(t)$  You can correct for the astigmatism and comma free alignments with the EPU Autofuction.
- In the AutoFunction tab of EPU, select "Thon Ring" as presets, for the Autostigmate function.
- Start the calibration.
- For the Autocoma, in the same tab select the Autocoma function, and keep the "Thon Ring" presets.  $\bullet$
- Start the calibration.
- The coma free alignment is successful when the defocus of both positive and negative beam tilt on the same axis stay the same. The example shows the 2 images from the positive and negative beam tilt along the x axis, presenting the same defocus.  $\bullet$

#### **Step 6 — Insert the Objective Aperture**

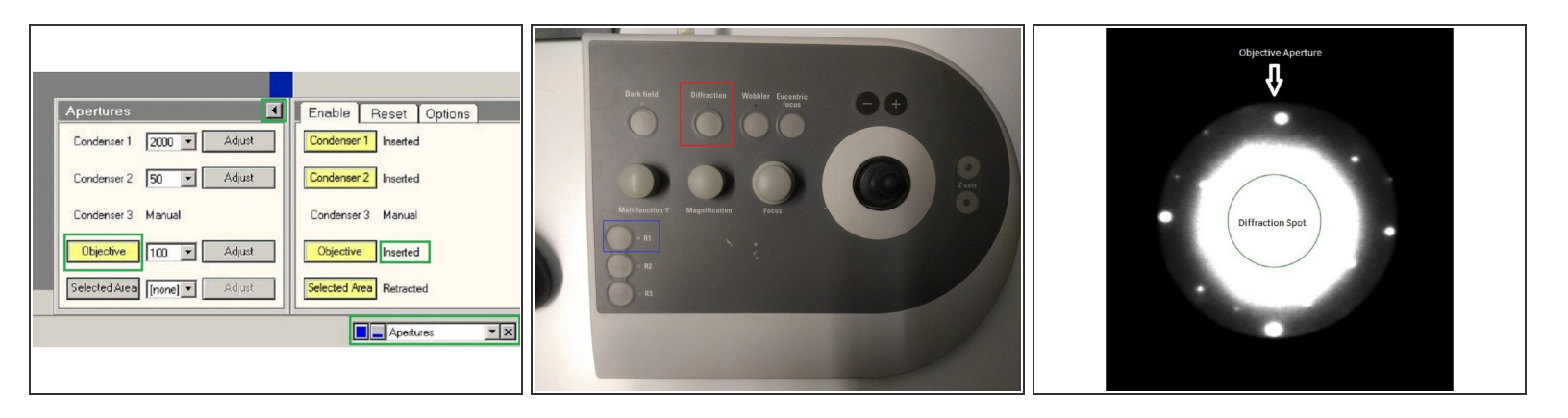

- Insert the objective aperture using the Microscope User Interface (TUI). Click the arrow to display if the objective aperture is inserted. Insert it by clicking on "Objective" button.  $\bullet$
- Switch on the diffraction mode on the right microscope control panel.
- Insert the Fluoscreen (R1).
- To observe the objective aperture, click on the image and change the intensity of the live view on the fluoscreen with wheel of the mouse.  $\bullet$

#### **Step 7 — Center the objective aperture**

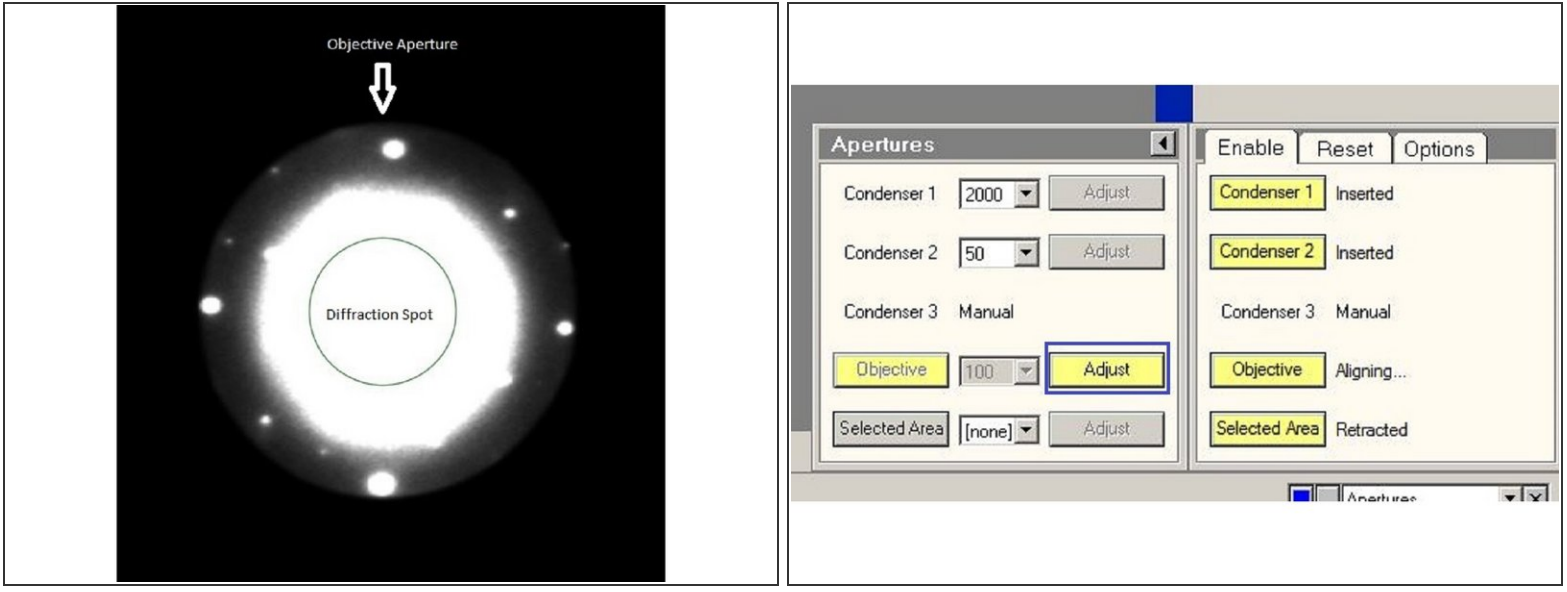

- $\odot$  The objective aperture needs to be centered to the diffraction spot.
- Select "Adjust" on the aperture tab, and center the aperture using the Multifunction X and Multifunction Y wheels.  $\bullet$

#### **Step 8 — Turbo pump AutoOff**

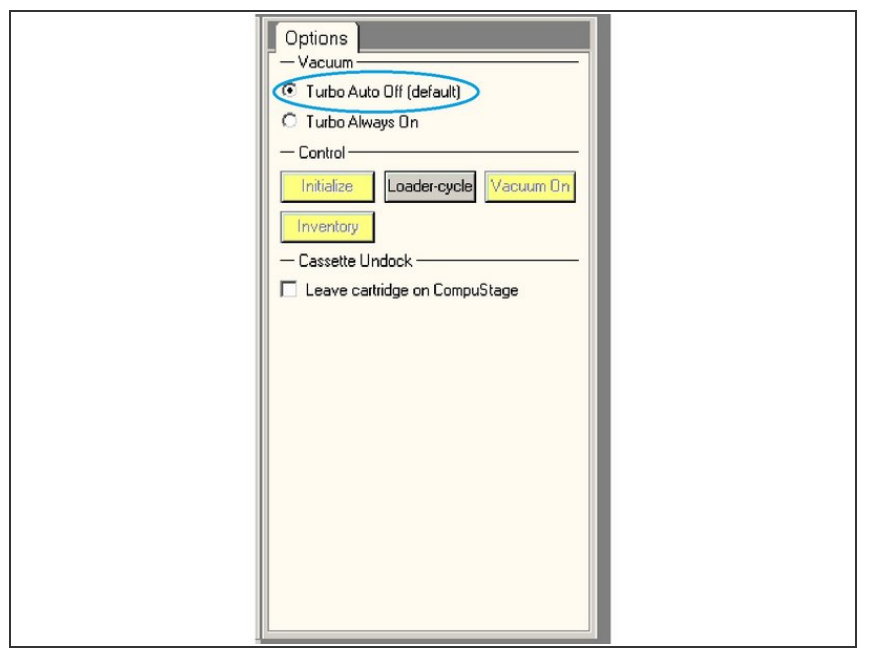

• Make sure that the Turbo pump is set Turbo to Auto Off (otherwise the vibration would affect your data).